## How to Self-Enroll in Your Employee Benefits with Paycor

- 1. **Login at Paycor.com**. Click **People > Benefits**, and then click **Benefits Advisor**. Although this takes you to the Benefits Advisor enrollment site, you do not need to login in again.
- 2. You will be directed to your Benefits Home screen. Select Start Your Enrollment.

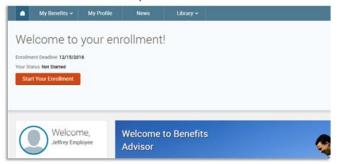

- 3. Before beginning your enrollment, verify the accuracy of your personal information (e.g. address, DOB, etc.). You will need to enter your tobacco-use status before proceeding. Note: any changes in address, phone number, or other personal information must be made in the Paycor system, not Benefits Advisor. Changes made in Paycor will be reflected on Benefits Advisor the next day.
- 4. When you are finished, check the box that confirms your information is correct, and then click **Continue**.
- 5. Add your family information. Please be sure to add all dependents (spouse and eligible children) in the Family Information section before proceeding to the next section. **Note:** If you want to add dependents, all fields with an asterisk (\*) are required.
- 6. Make your benefit selections. You can waive out of the plan by selecting I don't want this benefit (waive). Selecting View Plan Options opens a plan selection page, detailed in the Plan Selection section.
- 7. Your eligible dependents will be displayed at the top of each Plan page. You can enroll a dependent by checking the box next to the dependent's name.

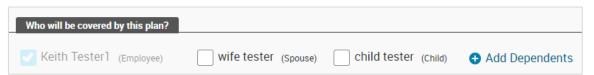

- 8. Changes can be made anytime during the enrollment process by selecting View Plan Options.
- 9. Once you have completed your benefit selections, click **Continue**.
- 10. In the next section, you'll be asked to **designate beneficiaries** for any life insurance plans.
- 11. Carefully **review and confirm** all your benefit elections and covered dependents. Note: You can change your elections by clicking Edit Selection for any of your plan selections.

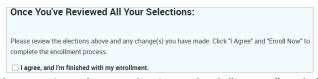

- 12. When you have reviewed your selections, check "I agree" and click Complete Enrollment.
- 13. You should now see a message confirming your enrollment is complete! We recommended that you send yourself an email or print the confirmation statement of your elections.

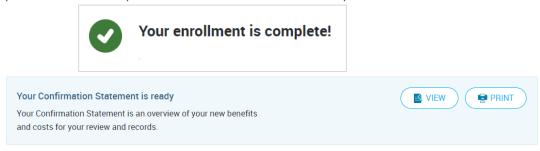